# **Express5800/ft サーバ日時修正手順**

Express5800/320Fa-xx および 320Fb-xx (以下、ft サーバと記載) の日付不正問題により、日時が不正とな ってしまった場合の修正手順について、以下に記載いたします。

### **【問題発生時の日時修正方法と注意事項】**

ft サーバの日時が不正になってしまった場合、またはそれが疑われる場合は、サポート契約に従い所定の コールセンターへ連絡するか、システム担当者様の管理の下、下記の手順にて日時の修正を実施ください。

### 1. OS 起動前の日時修正方法

シャットダウン、リブート直後であれば、BIOS Setup メニューから日時の修正が可能です。本文書の「1. BIOS Setup メニューで日時を修正する場合」 (ページ 2) をご参照ください。

### 2. OS 起動後の日時修正方法

Windows OS 起動後の日時修正につきましては、本文書の「2. Windows OS 上で日時を修正する場合」 (ページ 6) をご参照ください。なお、データベースをご使用されている場合、3 項もあわせてご参照くださ い。

## 3. データベースご使用時の注意事項

ft サーバにてデータベースをご使用されている場合、日時を修正される前に「3. データベースご使用時 の注意事項」 (ページ 8) をご参照ください。

# **1. BIOS Setup メニューで日時を修正する場合**

## **1) BIOS Setup メニュー起動**

ft サーバの電源投入後、下記の BIOS 画面が表示されている間に「F2」キーを押して、BIOS Setup メニュー に入ります。

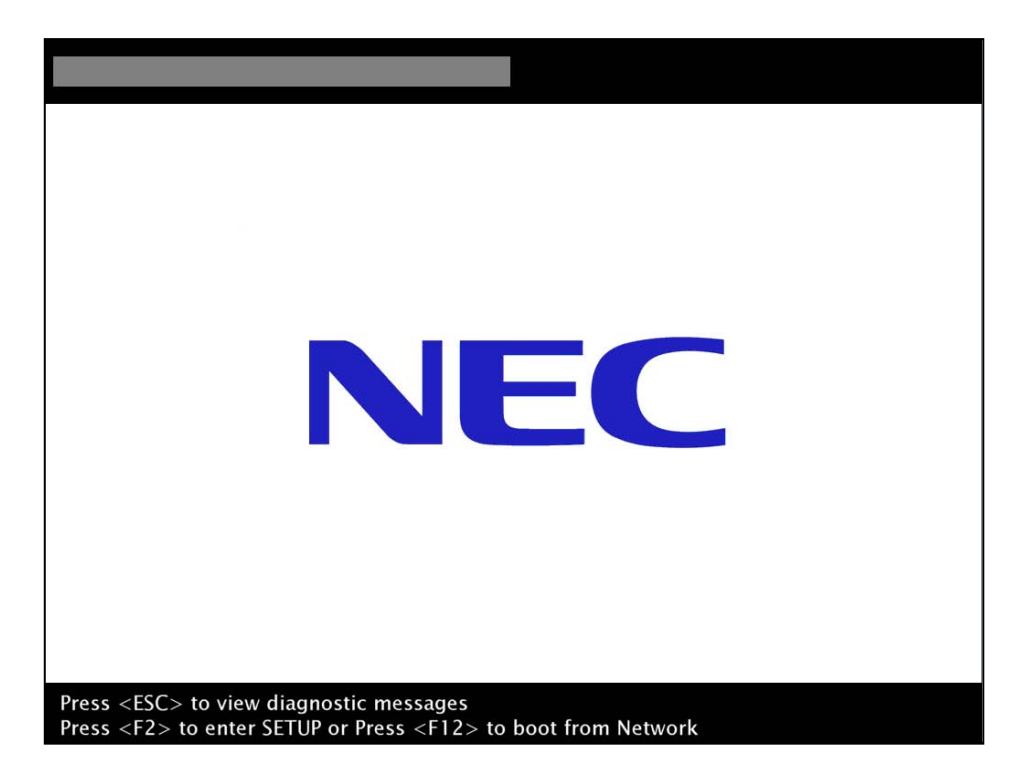

日付不正が発生した際には、下記のように表示される場合もあります。この場合も同様に「F2」キーを押して、 BIOS Setup メニューに入ります。

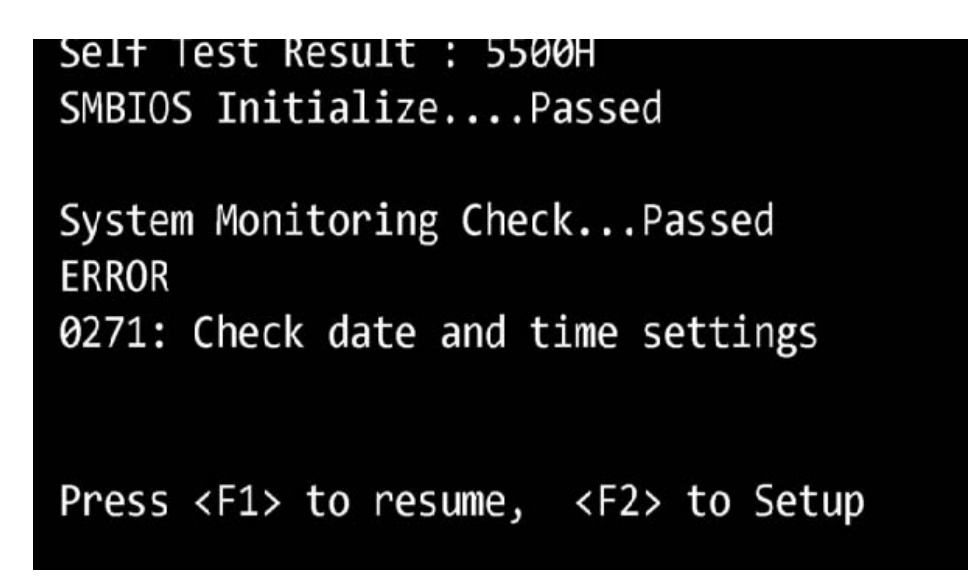

下記の BIOS Setup 画面が表示されます。「Main」タブが選択されていない場合には、カーソルキー「←」 「→」を使用して、「Main」タブを選択して下さい。

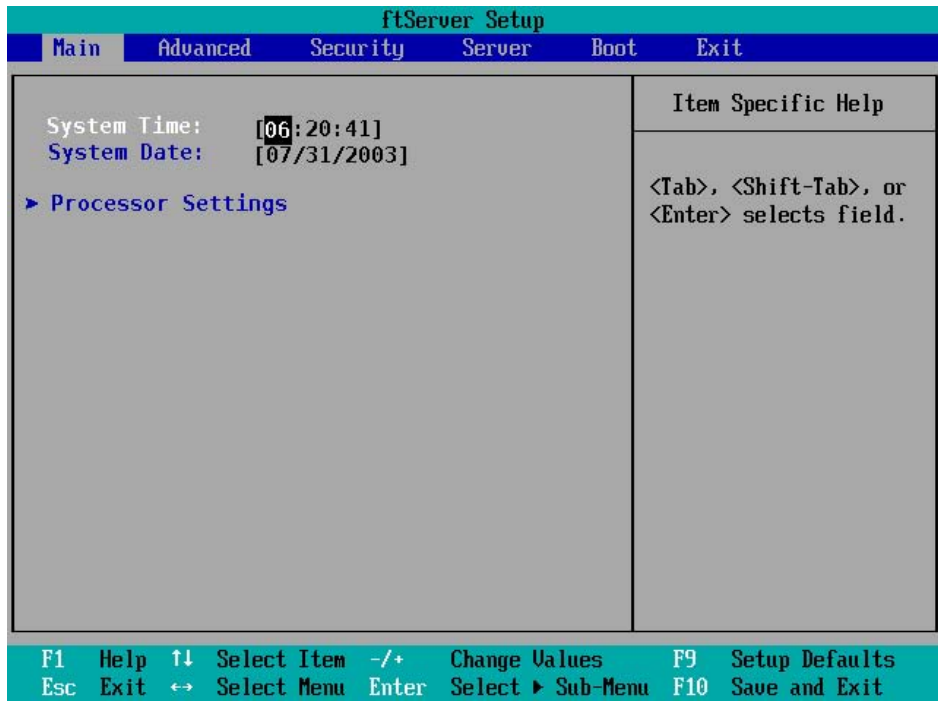

「Num Lock」キーを押して Num Lock を ON にします。すでに ON になっている場合には、そのままで構いま せん。「Num Lock」キーが ON の場合には、「P」キーは「-」キー、「;」キーは「+」キーとして動作します。「-」 「+」キーは、後ほど日時を設定する際に使用します。

## ※ 以降では、「P」キーを「-」キー、「;」キーを「+」キーと記載します。

## ※ 別途、テンキー付のキーボードを使用されている場合には、「P」「;」キーではなく、テンキー上の「-」「+」 キーを使用して下さい。

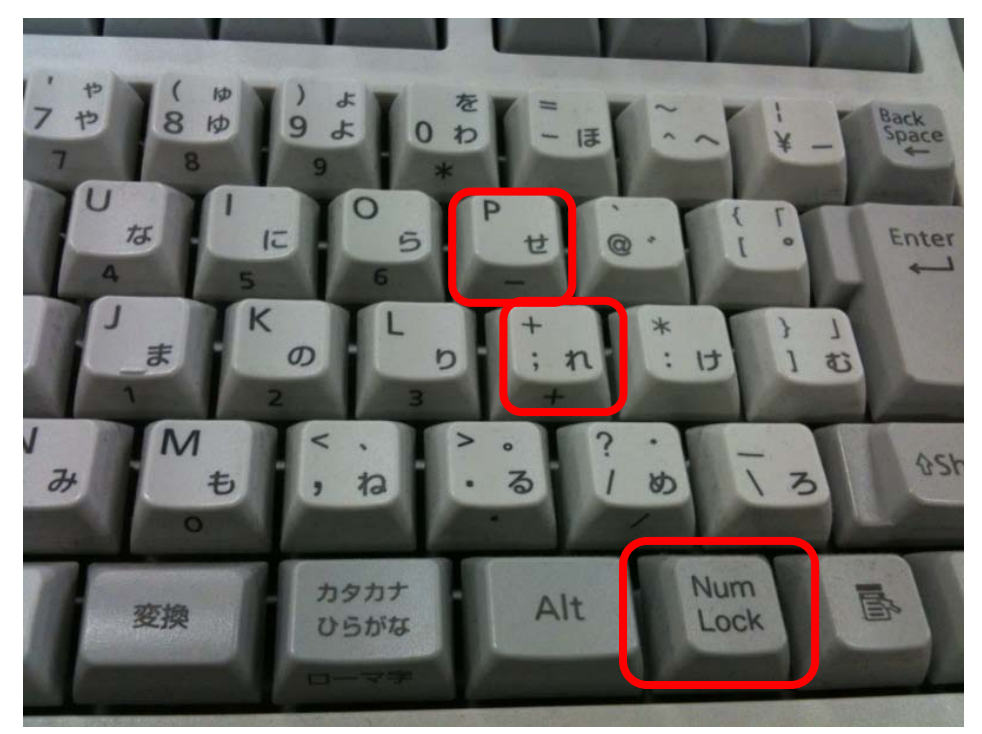

## **2) 日付、時刻の修正**

「System Time」で時間を、「System Date」で年月日を設定します。「System Time」と「System Date」との移動 には、カーソルキー「↑」「↓」を使用します。「+」キーまたは「-」キーを押すことにより、反転表示されている 値(下記の写真では、「年」)が増減します。また、「Enter」キーを押すことにより、変更する値を切り替えます (「System Time」が選択されている場合には、「時」→「分」→「秒」→「時」→…、「System Date」が選択され ている場合には、「月」→「日」→「年」→「月」→…のように切り替わります)。これらの手順により、日時を設 定して下さい。手順例を下記に示します。

#### [設定手順例]

- 1. カーソルキー「↑」「↓」で「System Time」を選択する。
- 2. 「+」「-」キーで「時(hour)」を設定し、「Enter」キーを押す。
- 3. 「+」「-」キーで「分(minute)」を設定し、「Enter」キーを押す。
- 4. 「+」「-」キーで「秒(second)」を設定する。
- 5. カーソルキー「↑」「↓」で「System Date」に移動する。
- 6. 「+」「-」キーで「月(month)」を設定し、「Enter」キーを押す。
- 7. 「+」「-」キーで「日(day)」を設定し、「Enter」キーを押す。
- 8. 「+」「-」キーで「年(year)」を設定する。

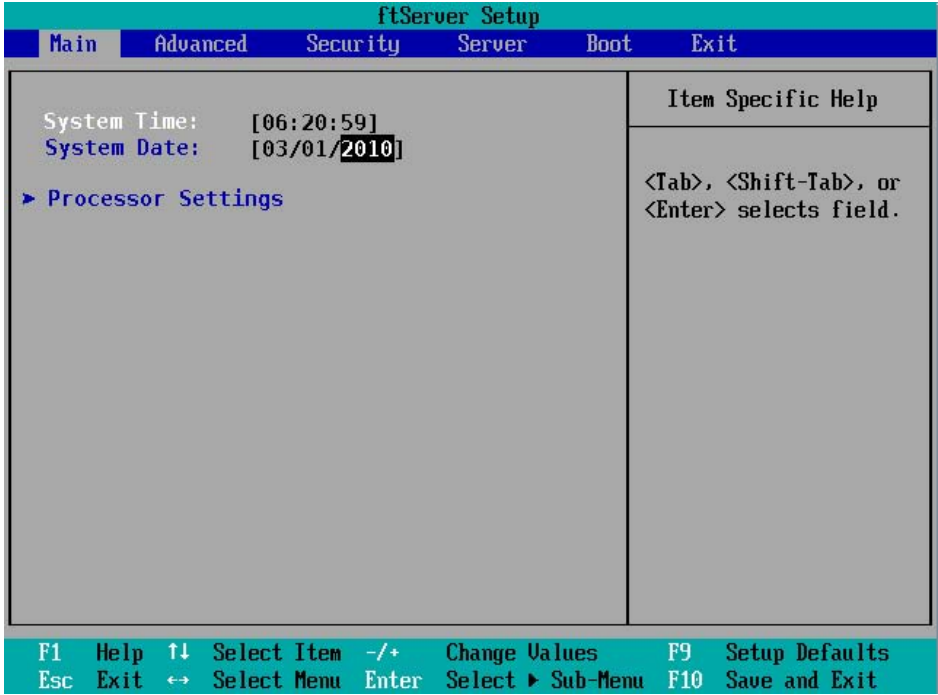

## **3) BIOS Setup メニューの終了**

日時の設定が終わったら、カーソルキー「←」「→」を使用して、「Exit」タブまで移動します。「Exit」タブまで移 動したら、カーソルキー「↑」「↓」を使用して「Exit Discarding Changes」を選択し、「Enter」キーを押します。 ※ 「Exit Discarding Changes」を選択した場合でも、上記で設定した日時は保持されます。

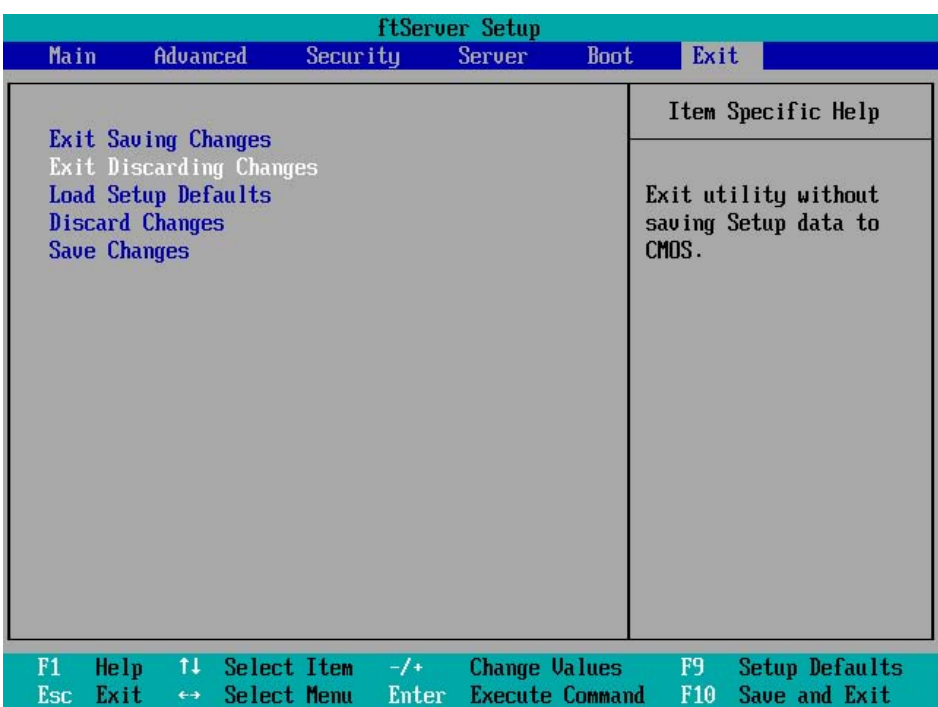

下記のようなダイアログが表示されるので、カーソルキー「←」「→」を使用して「Yes」を選択し、「Enter」キー を押します。

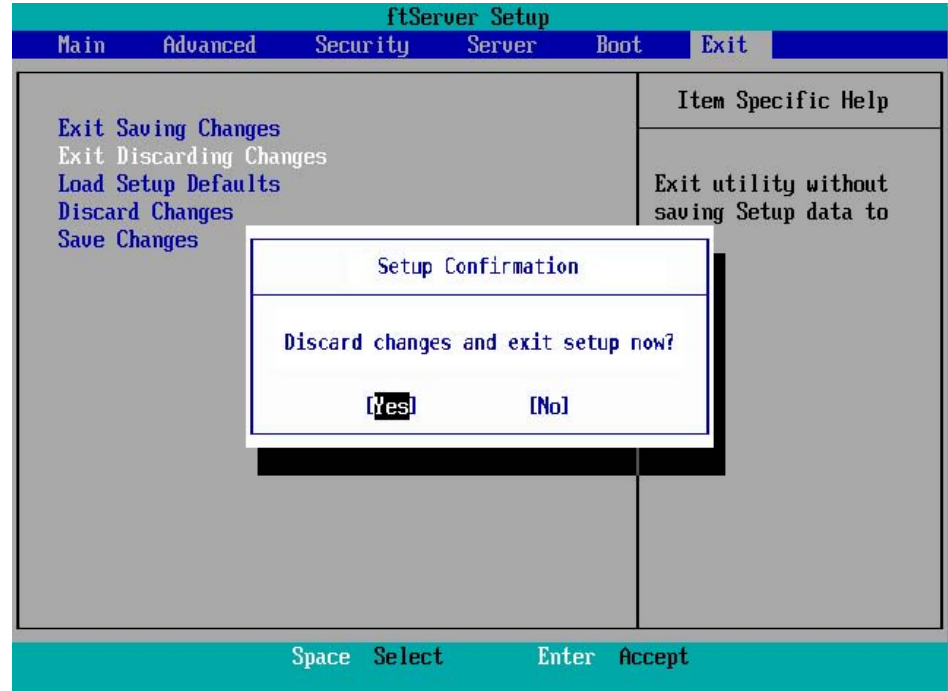

# **2. Windows OS 上で日時を修正する場合**

## **1) 日付と時刻のプロパティの起動**

管理者アカウントでログインしてください。

通常、画面の右下に時計が表示されています。 この時計をダブルクリックします。 時計が表示されていない場 合、次の手順を実行します。

- 1. [スタート] ボタンをクリックし、[ファイル名を指定して実行] をクリックします。
- 2. 次のコマンドを [名前] ボックスに入力し、[OK] をクリックします。

### timedate.cpl

### **2) 日付の設定**

[日付と時刻] タブをクリックし、[日付] ボックスの左側のボックスの一覧から任意の月を選択し、右側のボ ックスの一覧から任意の年を選択します。次に、下のボックスの一覧から任意の日を選択します。

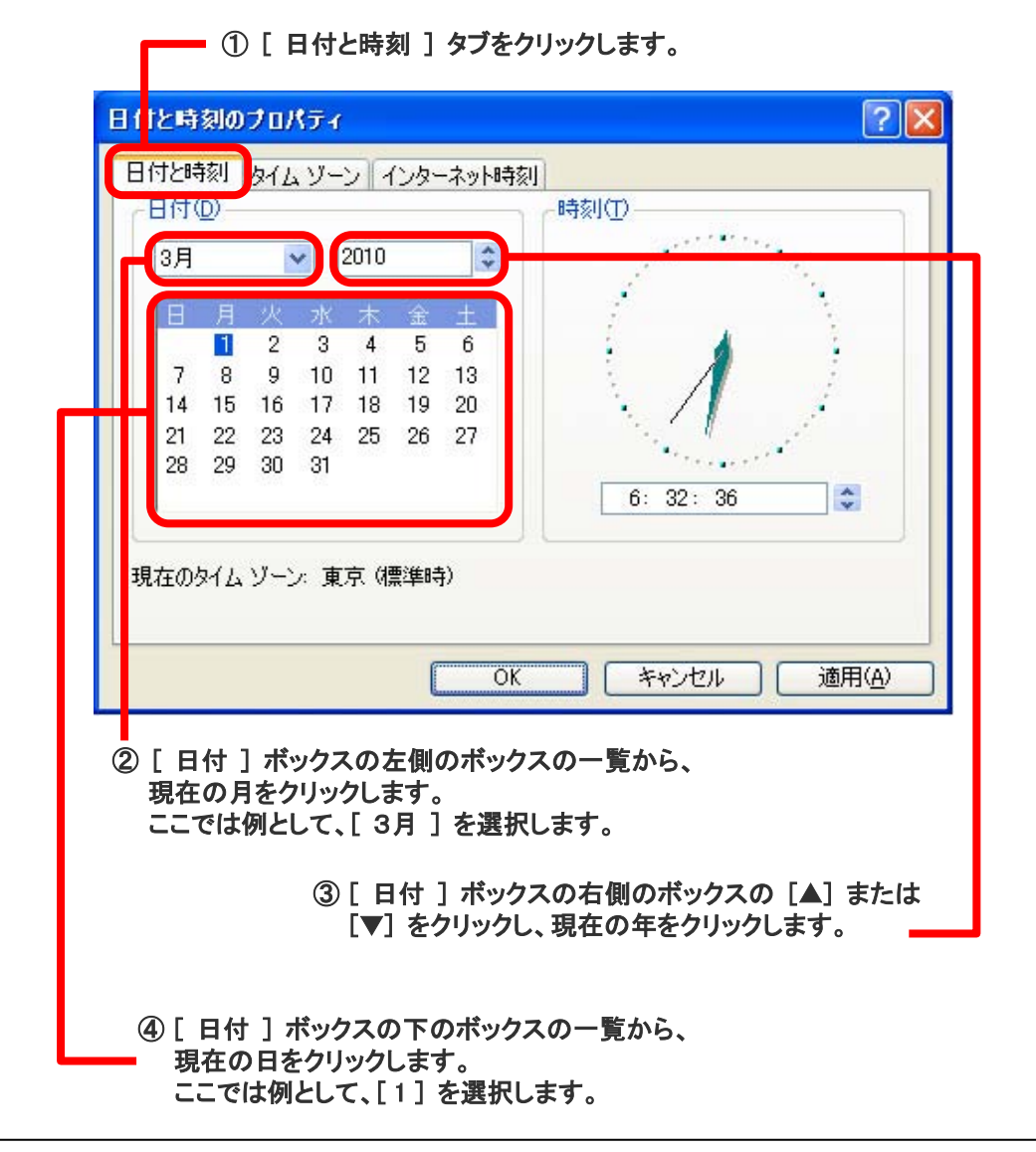

## **3) 時刻の設定**

[時刻] ボックスの変更したい時間、分、秒をクリックしてから、[▲] ボタンまたは [▼] ボタンをクリックし、 時刻を設定します。次に、[OK] をクリックします。

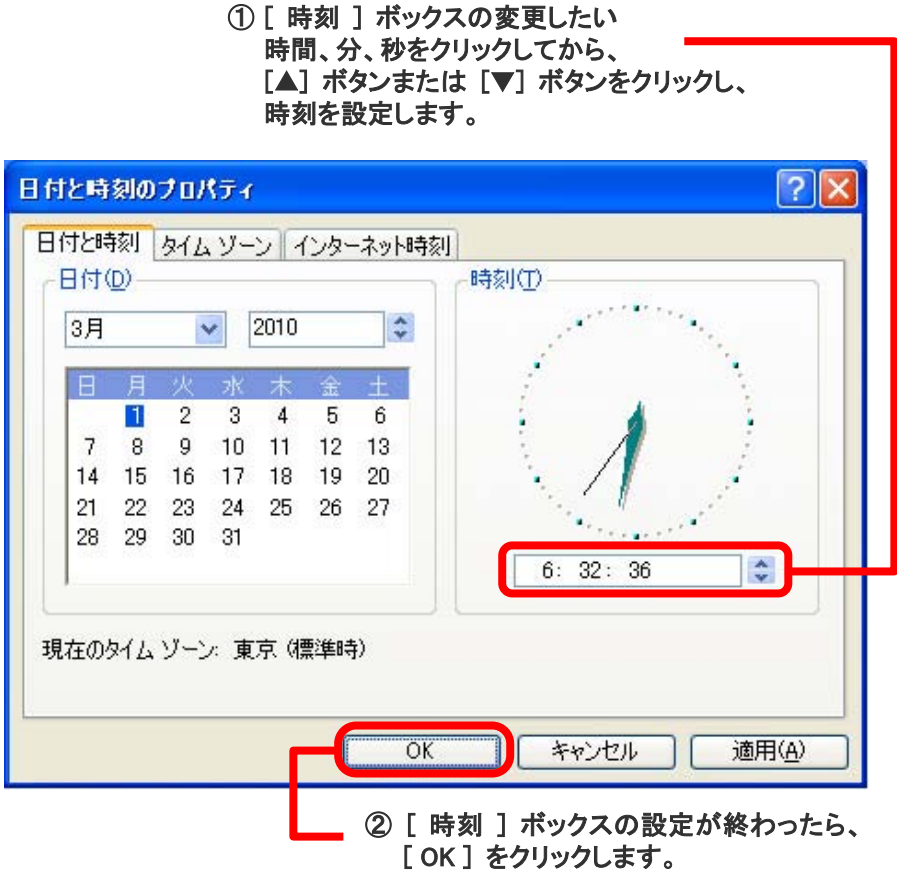

#### **注意**

カレンダと時計のボックスではなく、次のメッセージが表示される場合は、管理者アカウントでログオンしてい ません。

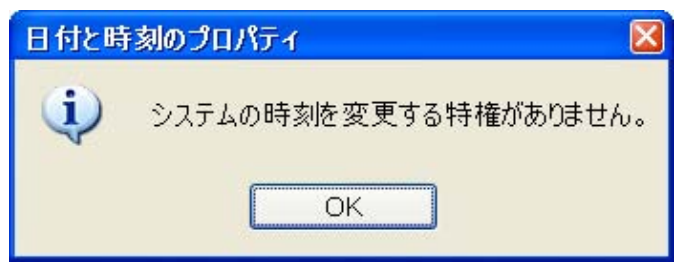

この場合、まず管理者アカウントとしてログオンする必要があります。 管理者アカウントでログオンするには、 次の手順を実行します。

- 1. コンピュータからログオフします。
- 2. 管理者アカウントの名前とパスワードを入力して再度ログオンします。

## **3. データベースご使用時の注意事項**

日時が不正になった状態のままでデータベースを運用すると、データベースに問題が生じる場合があります。 以下に従ってご対応ください。

- 1. OS の日時が不正になっている間は、日時を正しく修正するまでデータベースを起動しないで下さい。 この方法が最も安全です。データベースの自動起動が設定されている場合には、OS 再起動直後にデータ ベースが起動しないように、日付不正問題が発生し得る期間中は、自動起動設定を OFF にするなどのご対 応をご検討下さい。
- 2. データベースの自動起動が設定されており、 上記「1.」の対応が出来ずに、日時が不正な状態のままデー タベースが起動してしまった場合は、データベースを一旦停止後、日時の修正を行ってください。データベー ス稼働中に日時の変更を行わないでください。 また、データベース再稼働の際は、日付が不正となっていた期間に処理されたデータに不整合がないことを 確認してから再稼働させて下さい。
- 3. 上記「2.」の対応が出来ず、データベース稼働中に日時の修正が行われた場合、またはデータに不整合が 生じ、データベースの復旧が必要となった場合は、保守サポート契約に基づき、所定のコールセンターへお 問い合わせ下さい。

## **Oracle の場合**

Oracle の日時変更に関する影響は「Oracle 知識ベース」KROWN 16785 をご参照下さい。 [https://krown.oracle.co.jp/krown/oisc\\_showDoc.do?c\\_criterion=num&id=16785](https://krown.oracle.co.jp/krown/oisc_showDoc.do?c_criterion=num&id=16785)

データベースの復旧に関しては保守契約に基づき、PP・サポートサービス(NEORC: NEC Oracle Response Center) で対応させていただきます。

## **MS SQL の場合**

MS SQL の日時変更に関する影響は「マイクロソフト サポート オンライン」 KB 951622 をご参照下さい。 <http://support.microsoft.com/kb/951622/ja>

データベースの復旧に関しては PP・サポートサービスで対応させていただきます。